### **CONTENTS**

- 1. How to enter data to do a Kruskal-Wallis test.
- 2. How to do a Kruskal-Wallis test.

### **1. How to enter data to do a Kruskal-Wallis test.**

For general advice on data entry see the "**How to enter data into SPSS"** help sheet.

Kruskal-Wallis tests are used on unrelated data: Data for the dependent variable go in one column and data for the independent variable goes in another. In this example, the dependent variable is *Nitrogen* and the independent variable is *Site*. *Nitrogen* is measured as % nitrogen of dry weight and is scale level of measurement. *Site* refers to the area within the reed bed that the samples of reeds were taken from measured at the nominal level: either 1 (value label = Site 1), 2 (value label  $=$  Site 2) or 3 (value label  $=$  Site 3).

### **Variable View**

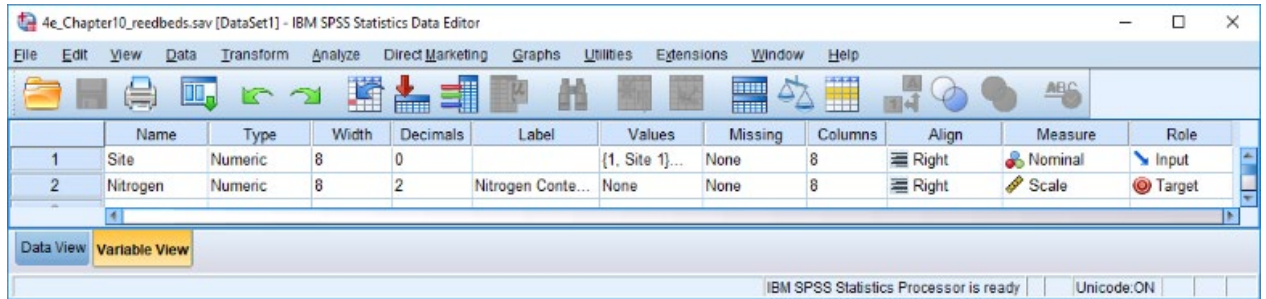

## **Data View Contract Contract Contract Data View Data View Contract Contract Contract Contract Contract Contract Contract Contract Contract Contract Contract Contract Contract Contract Contract Contract Contract Contract Co**

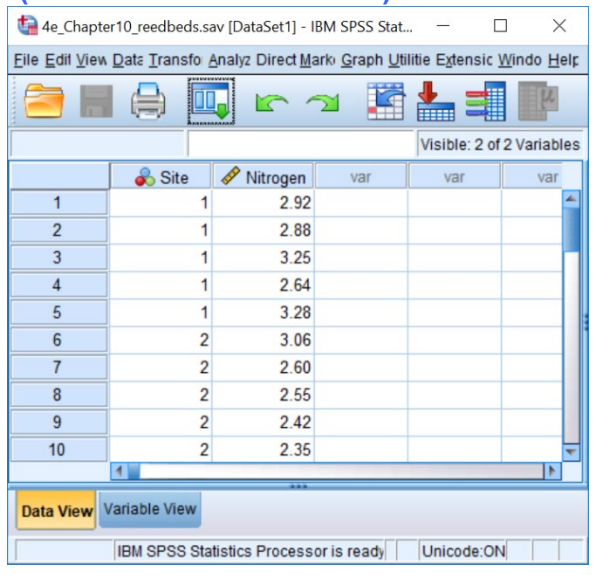

# **(View – Value Labels off) (View – Value Labels on)**

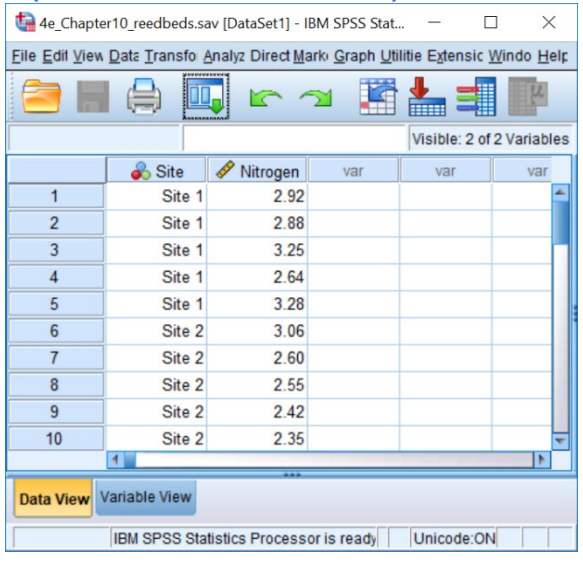

### **2. How to do a Kruskal-Wallis test**

To get SPSS to conduct a Kruskal-Wallis test :

Open your data file.

Select: Analyze - Nonparametric Tests – Independent Samples*...*

This will bring up the **Nonparametric Tests Two or More Independent Samples Tests** window which has three tabs:

1. **Objective.** Select **Customize analysis**.

2. **Fields**. Either use the default **Use predefined roles** or select **Use custom field assignments** and send your dependent variable (in this case *Nitrogen)* to the **Test Field** box and your independent variable (in this case *Site)* to the **Groups** box.

 3. **Settings.** Select **Customize tests**, then **Kruskal-Wallis 1-way ANOVA (k samples)** in the **Compare distributions across Groups.** Select **None** from **Multiple Comparisons** drop down menu or leave it as the default, **All pairwise**.

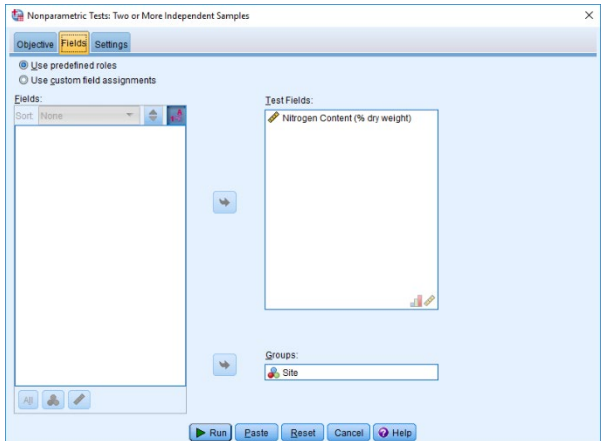

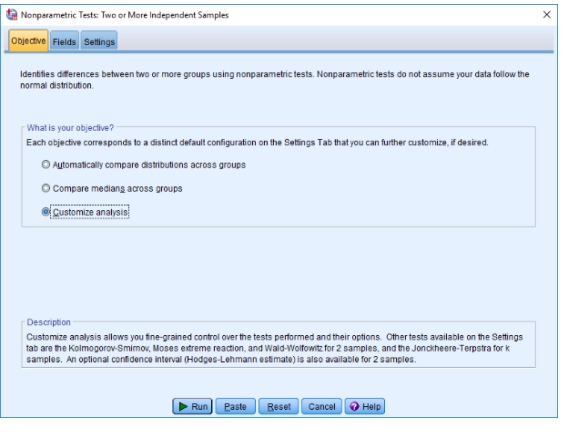

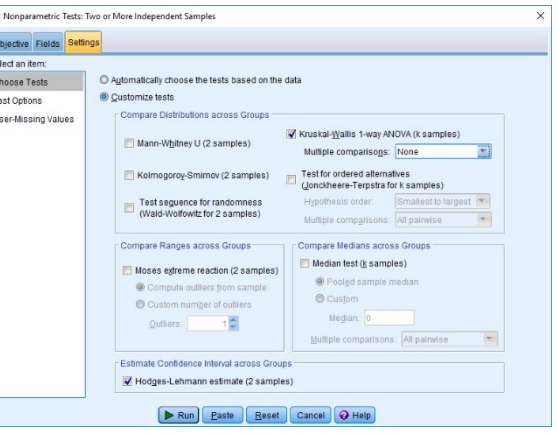

Press **Run** on any and then double click on the **Hypothesis Test Summary** table in the **Output** window to bring up the **Model Viewer** window. This will produce the following in the **Output** window.

 $\overline{a}$  $\frac{Se}{C}$ 

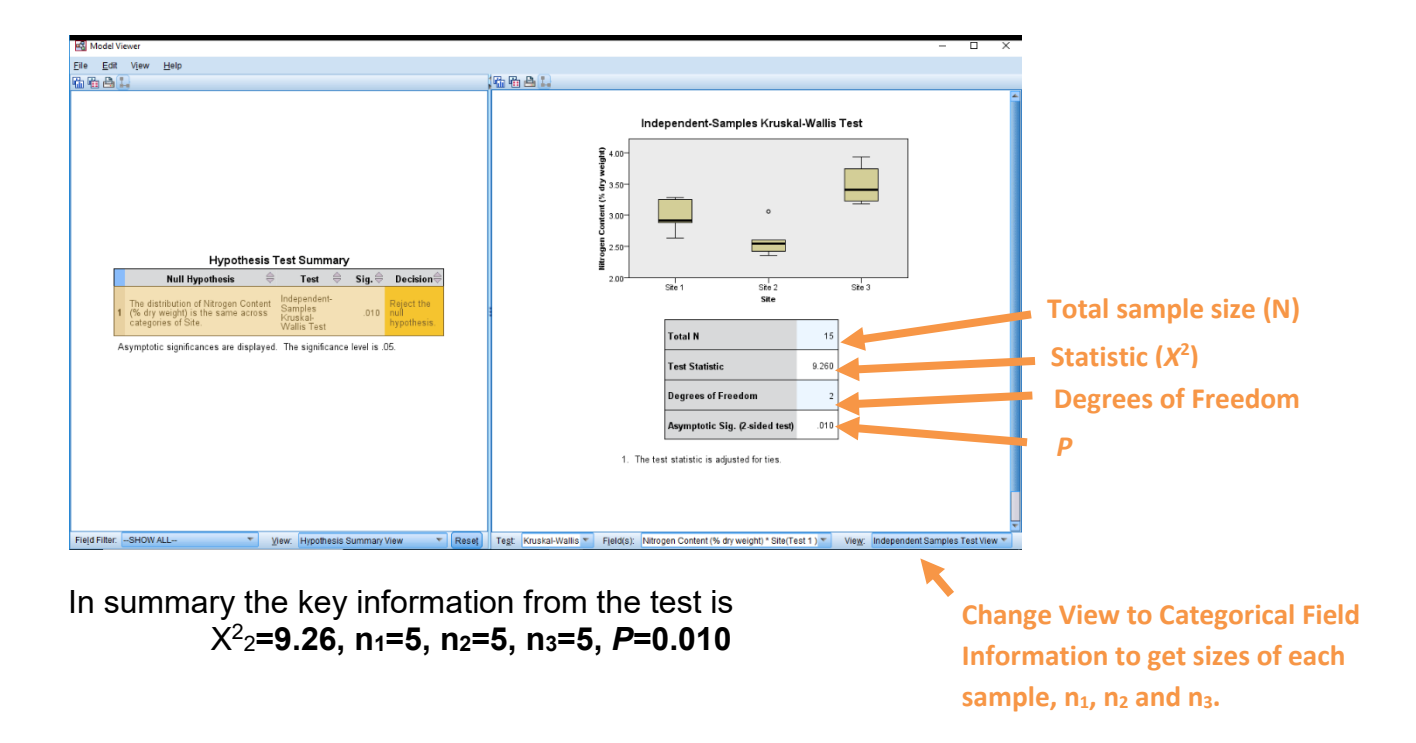